# **How to create new Quote**

The following are the steps in generating a quote

- 1. Open the **Transports | Quote**. If there is no existing record yet, this will open a new Quote screen.
- 2. If there are existing records, click the **Process toolbar button** on the search grid to open a new screen. Quote screen will open with Quote generation window.
- 3. Enter the data in Quote generation screen to generate quote. Refer to [Transport Quote](http://help.irelyserver.com/display/DOC/Transport+Quote) | Field Description | Quote Generation screen Details to help you in filling out the fields.
- 4. Then click on generate button

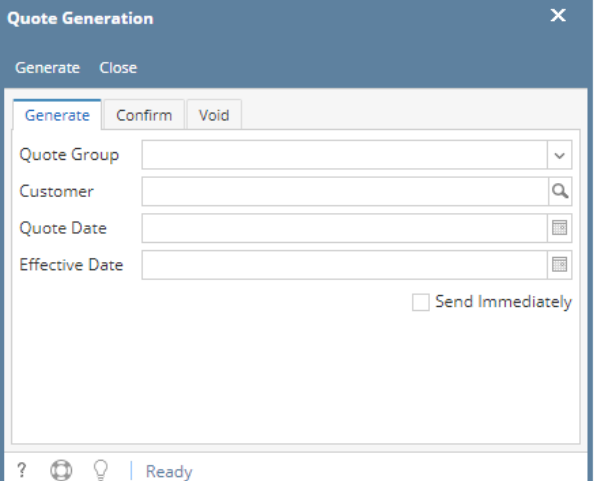

Will create an unconfirmed Quote by pulling the details from customer quote and pricing setup

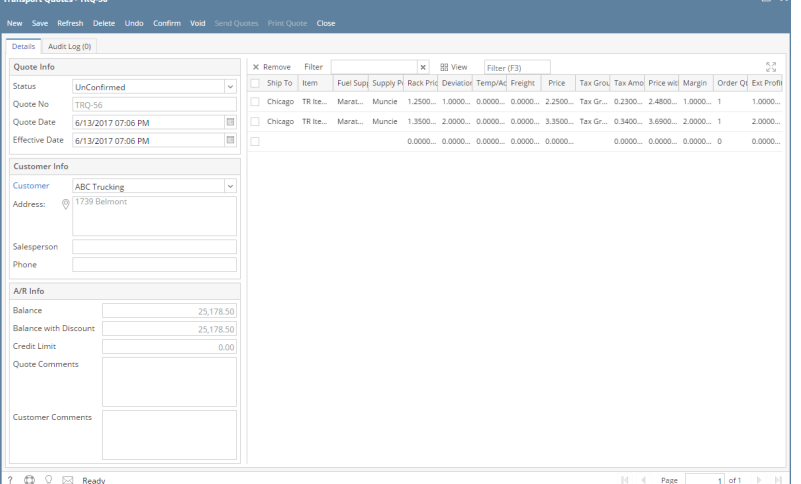

## **Customer setup required to generate the Quote**

#### 1.**Open Customer > Customer tab > Pricing tab**

Create special price entry with price basis as 'Fixed Rack + Amt'

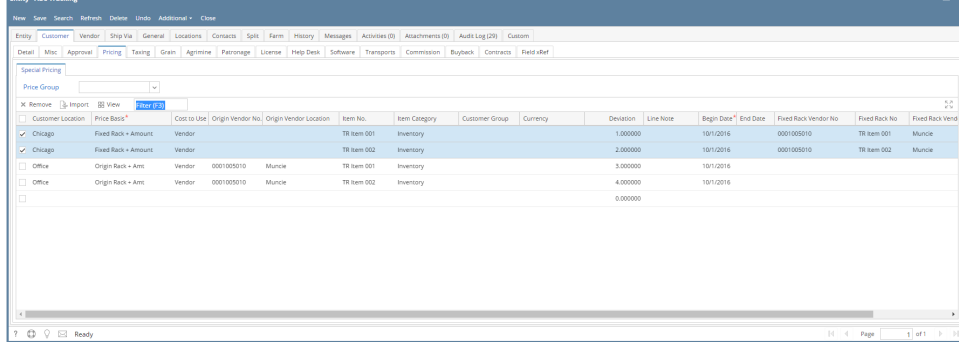

2.**Customer > Customer tab > Transports tab > Quotes**

## Make Quote setup for customer location supply point and item or category

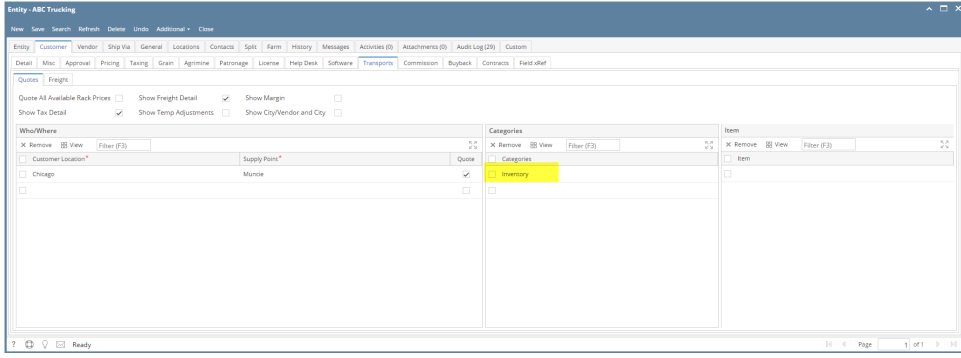

For each field details refer to [Transport Quote](http://help.irelyserver.com/display/DOC/Transport+Quote) | Field Description

The following are the steps in generating a quote

- 1. Open the **Transports | Quote**. If there is no existing record yet, this will open a new Quote screen.
- 2. If there are existing records, click the **Process toolbar button** on the search grid to open a new screen. Quote screen will open with Quote generation window.

**Contract Contract** 

- 3. Enter the data in Quote generation screen to generate quote. Refer to [Transport Quote](http://help.irelyserver.com/display/DOC/Transport+Quote) | Field Description | Quote Generation screen Details to help you in filling out the fields.
- 4. Then click on generate button

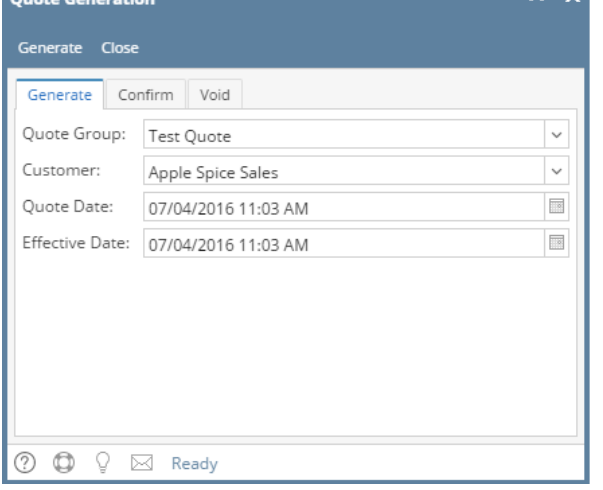

Will create an unconfirmed Quote by pulling the details from customer quote and pricing setup

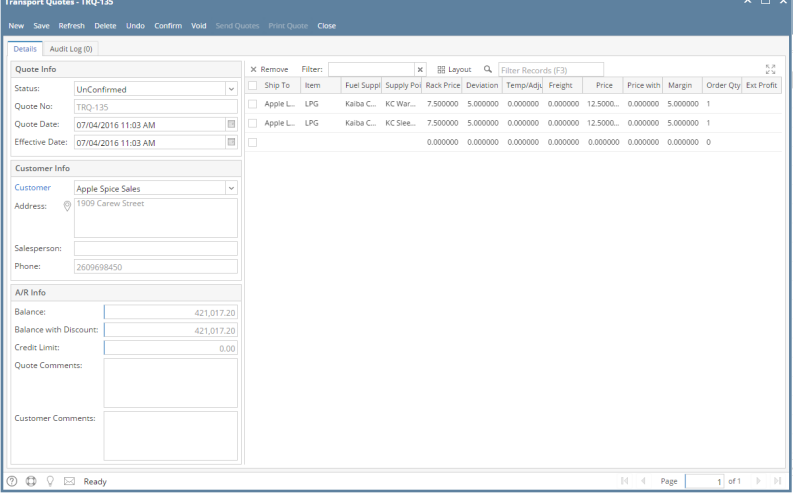

**Customer setup required to generate the Quote**

1.**Open Customer > Customer tab > Pricing tab**

Create special price entry with price basis as 'Fixed Rack + Amt'

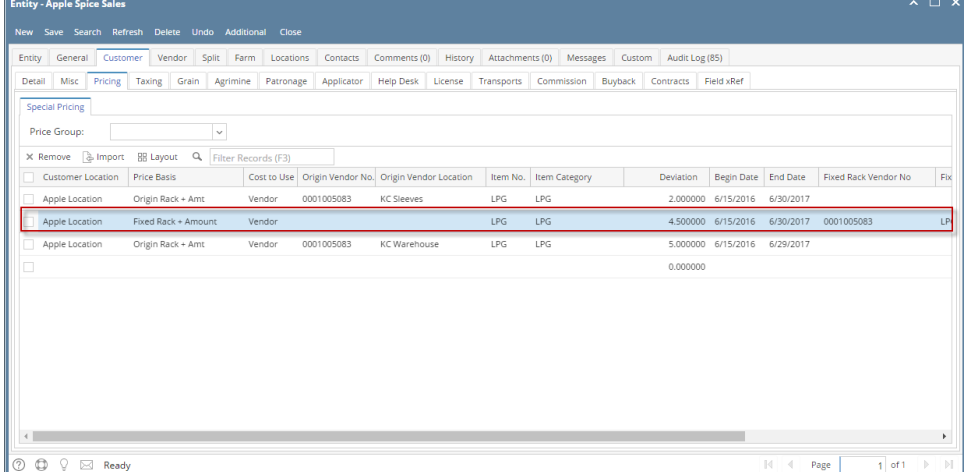

# 2.**Customer > Customer tab > Transports tab > Quotes**

Make Quote setup for customer location supply point and item

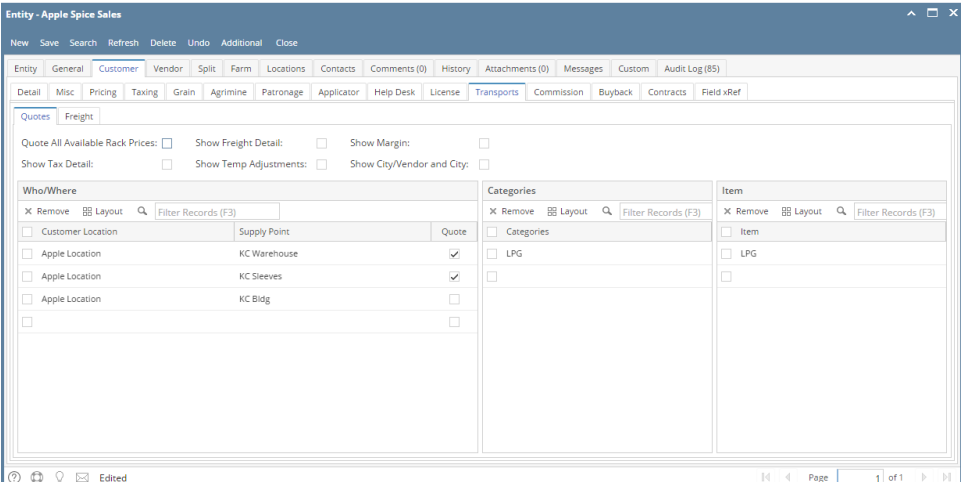

For each field details refer to [Transport Quote](http://help.irelyserver.com/display/DOC/Transport+Quote) | Field Description